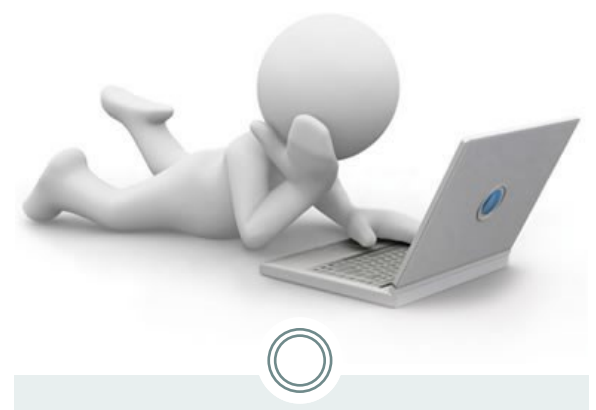

# Access your W2 Tax Statement Online

W2 tax statements are available online for the prior tax year starting in early February.

Non-Resident Alien's do not have a W2 available on-line. If you are a NRA and need a duplicate copy you can request that from the central payroll office at paymaster@oregonstate.edu.

Step one: Navigate to myosu.oregonstate.edu

Step two: Login using your ONID username and ONID password.

Your ONID username can be your ONID login, your OSU ID number, or your social security number. Your password is initially set up as your date of birth (MMDDYY)

Step three: Select *Employee.*

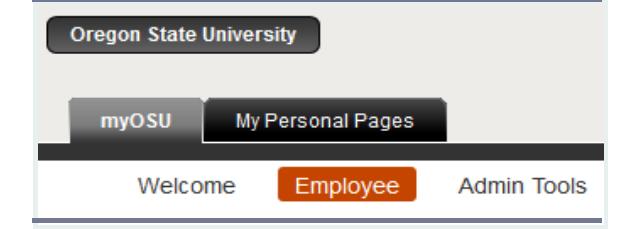

Then navigate to *My Employment Details.*

### **My Employment Details**

My Business Center **Current and Past Jobs Direct Deposit Disability Status Ethnicity, Race or Veteran Status** Pay Stub  $W<sub>2</sub>$  $W<sub>4</sub>$ **Update Email Address** 

### Step four: Select *W2*

Step Five: Choose the Year of earnings you want to display from the drop down field.

Step Six: Select the Employer or Institution from the drop down field.

In 2015 OSU became it's own entity. Prior to 2014 you will need to select Oregon University System, in 2014 you may need to print a W2 for both OUS and OSU and starting in 2015 pay will be issued from Oregon State University.

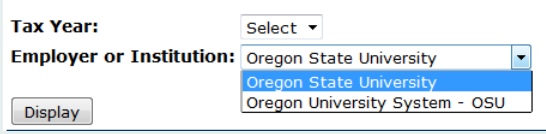

## Step Seven: Click *Display*

You will be able to view your requested W2 tax summary.

For a valid version to submit with your tax filing scroll down and click *Printable W2*

#### AABC Payroll

Oregon State University AABC SEC, Suite 350 2251 SW Jefferson Way Corvallis OR 97331

Phone: 5541-737-7770 Fax: 541-737-3114 E-mail: aabc.payroll@oregonstate.edu

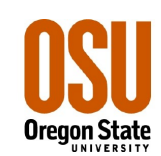